## **Walhalla**

- 1. Go to the website [https://content](https://content-select.com/de/portal/media/search?fq%5B0%5D=publisher%3A%22Walhalla+Fachverlag%22&fq%5B1%5D=type_hierarchy%3A%220-EBOOK%22&order=date&dc=DESC&forceauth=1&ac=1)[select.com/de/portal/media/search?fq%5B0%5D=publisher%3A%22Walhalla+F](https://content-select.com/de/portal/media/search?fq%5B0%5D=publisher%3A%22Walhalla+Fachverlag%22&fq%5B1%5D=type_hierarchy%3A%220-EBOOK%22&order=date&dc=DESC&forceauth=1&ac=1) [achverlag%22&fq%5B1%5D=type\\_hierarchy%3A%220-](https://content-select.com/de/portal/media/search?fq%5B0%5D=publisher%3A%22Walhalla+Fachverlag%22&fq%5B1%5D=type_hierarchy%3A%220-EBOOK%22&order=date&dc=DESC&forceauth=1&ac=1) [EBOOK%22&order=date&dc=DESC&forceauth=1&ac=1](https://content-select.com/de/portal/media/search?fq%5B0%5D=publisher%3A%22Walhalla+Fachverlag%22&fq%5B1%5D=type_hierarchy%3A%220-EBOOK%22&order=date&dc=DESC&forceauth=1&ac=1) or choose a Walhalla ebook from the discovery tool.
- 2. Choose "HS Nordhausen" as a Shibboleth Provider.

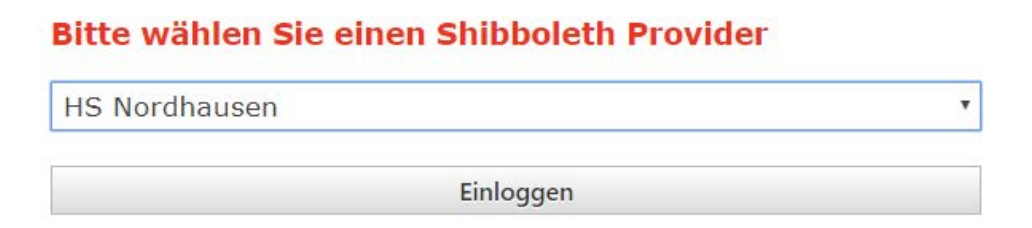

3. Enter your access data in the following window. These are the same as for the email account.

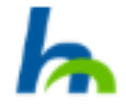

Anmelden bei Preselect.media GmbH, Gruenwald

Benutzername

## Passwort

Reine dauerhafte Anmeldung

Zustimmung für diesen Dienstanbieter zurücknehmen

Anmelden

4. Confirm the information release.